## *7* "選んでコピー"を選び、C をタッチする

## 選んでコピーする

動画や静止画を選んで、ほかのメディアにコピーします。

*1* 再生モードにする

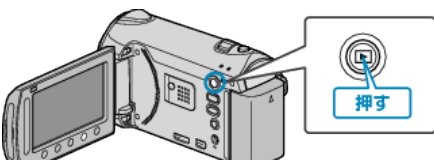

*2* 動画または静止画を選ぶ

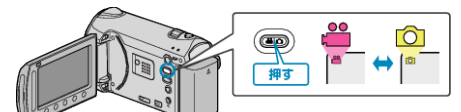

3 <sup>◎</sup>をタッチして、メニューを表示する

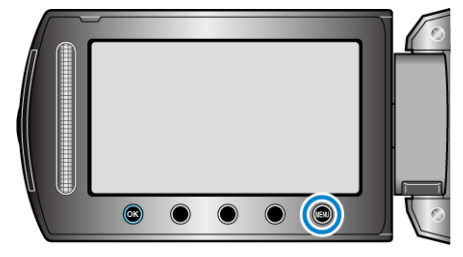

 $4$  "編集"を選び、® をタッチする

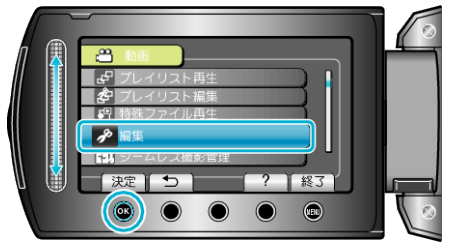

5 "コピー"を選び、<sup>6</sup>をタッチする

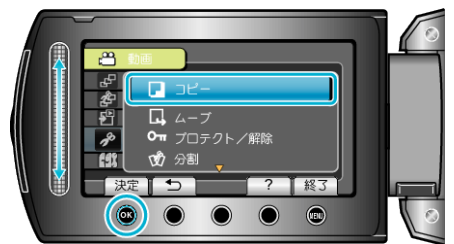

**6** コピーの方向を選び、® をタッチする

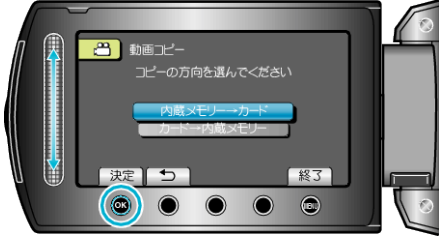

(GZ-HM340/GZ-HM320/GZ-HM240/GZ-HM220)

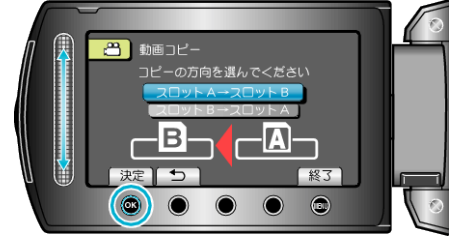

(GZ-HM300)

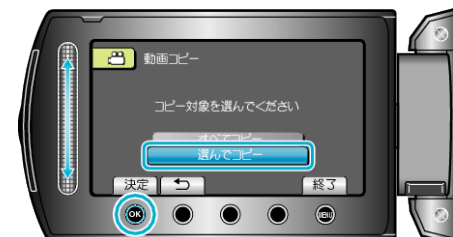

8 コピーする映像を選び、68 をタッチする

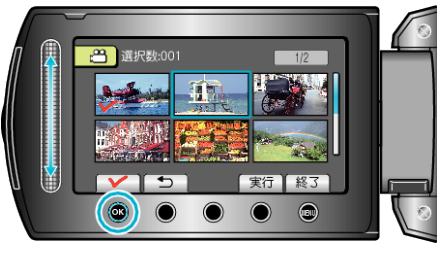

- 選んだ映像にチェックマークが表示されます。 チェックマークを消すときは、もう一度 ® をタッチします。
- *9* コピーする映像を選び終わったら、 "実行"をタッチする

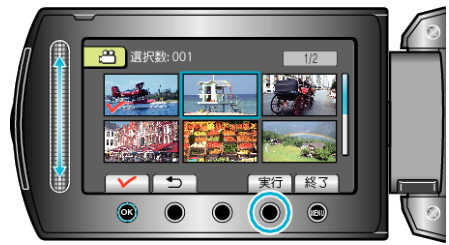

## 10 "はい"を選び、<sup>©</sup>をタッチする

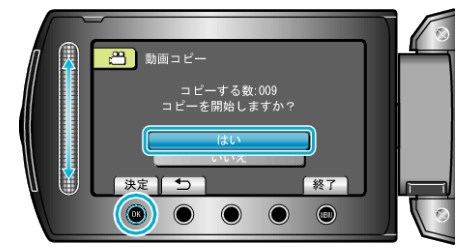

- コピーが始まります。
- コピーが終わったら、砂をタッチしてください。